# **INDEX**

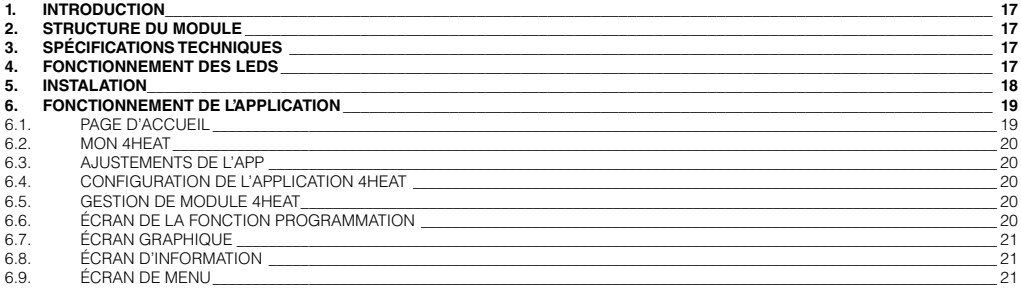

Lire attentivement ces instructions avant l'installation et l'utilisation.

**Connexion à distance**

**Votre téléphone est connecté au module 4HEAT via le réseau de données de votre opérateur téléphonique ou via le réseau Wi-Fi.**

<span id="page-1-0"></span>**Le portable effectue une triangulation avec le Cloud du serveur pour atteindre le module 4HEAT. Les temps de connexion à distance peuvent varier en fonction du trafic de données et du trafic vers le serveur, accumulant, dans le pire des cas, un délai de 5 minutes. Le mode de connexion à distance peut être utilisé lorsque l'utilisateur s'est enregistré sur le cloud du serveur.**

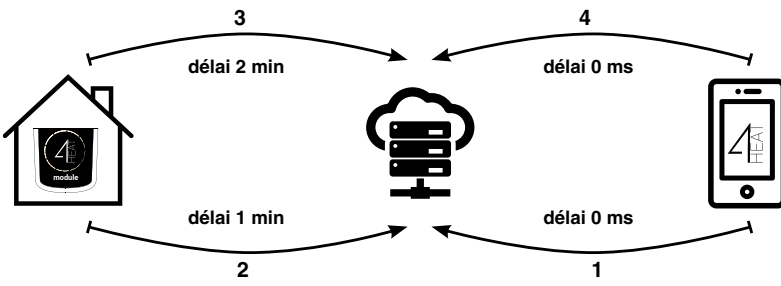

# **1. INTRODUCTION**

Le module WIFI KIT 2 que vous avez acheté, via l'application 4HEAT, vous permet de surveiller et de gérer à distance les produits fonctionnant avec pellet de Bronpi Calefacción à l'aide d'un smartphone, pourvu qu'il y ait une connexion internet.

Les principales fonctions de l'application sont:

- Allumer et arrêter le poêle.
- Vérifier l'état du poêle en temps réel.
- Réglage de la puissance de travail (uniquement si votre Smartphone est connecté au même réseau wifi que le module 4HEAT).
- Régler la température de l'eau (dispositifs hydro) ou la température de l'air (dispositifs à l'air).
- Programmation du chronothermostat.
- Température réelle détectée par le poêle.
- Choisir la langue.

# **2. STRUCTURE DU MODULE**

Le module WIFI 2 se compose de trois éléments principaux:

- Module KIT WIFI-2: dispositif qui relie la carte électronique du poêle au routeur wifi local.
- Serveur de données: Infrastructure Web permettant l'archivage des données et servant de point principal de communication à distance
- Application 4HEAT: Application mobile qui permet à l'utilisateur d'interagir avec le poêle.

Le module comprend:

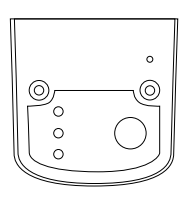

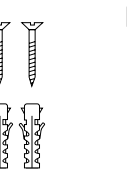

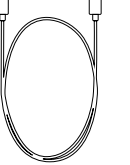

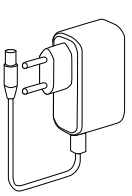

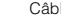

Module WIFI 2 vis Câble Alimentation électrique

# **3. SPÉCIFICATIONS TECHNIQUES**

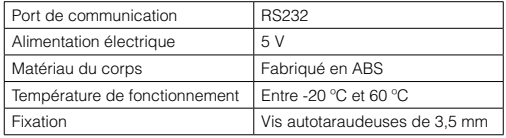

# **4. FONCTIONNEMENT DES LEDs**

L'image suivante montre les LEDs qui composent le module: La signification des LEDs est la suivante:

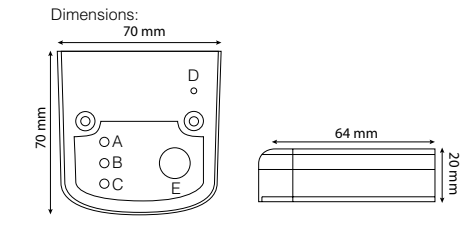

<span id="page-2-0"></span>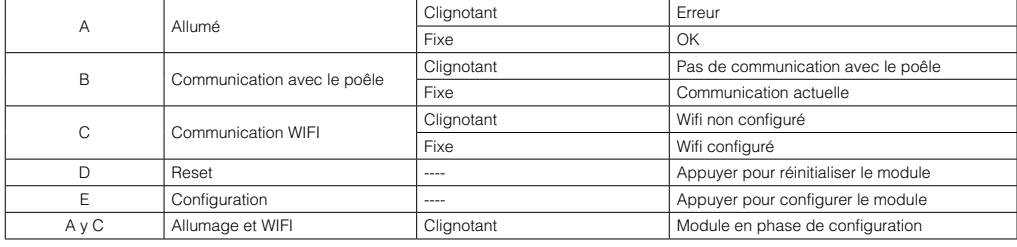

# **5. INSTALATION**

Pour installer le module, vous devez suivre les étapes suivantes:

1.- Raccorder le module à l'appareil de chauffage avec le câble fourni à la connexion externe "connexion téléphonique RS232" et allumer le module en le connectant à l'alimentation avec l'adaptateur fourni.

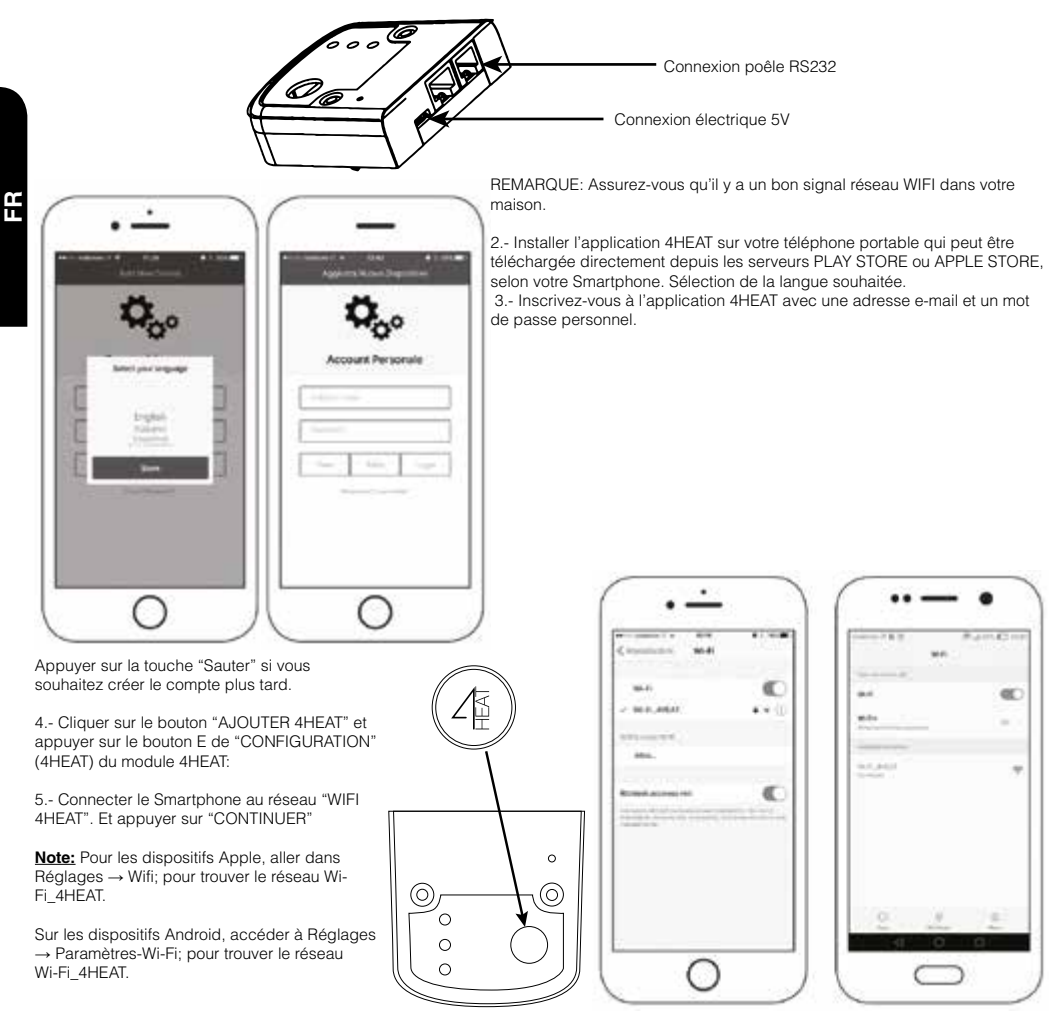

<span id="page-3-0"></span>6.- Vous devez ensuite quitter le réseau Wi-Fi\_4HEAT et sélectionner le réseau wifi de votre maison afin que le module puisse y être connecté. Entrer un mot de passe (touche d'accès) du réseau que vous possédez et appuyer sur "OK".

"continuer".

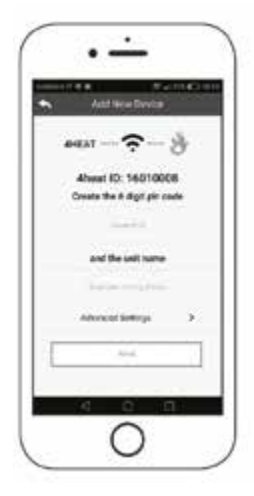

Si la connexion est effectuée de manière satisfaisante, l'écran suivant sera observé et dans le module les LEDs A. B et C resteront fixes:

Pour terminer la configuration, appuyer sur "OK", puis fermer et ouvrer l'application.

A partir de ce moment, vous pouvez gérer le fonctionnement de votre poêle ou chaudière à distance depuis votre Smartphone via un réseau sans fil.

Si vous ne vous connectez pas correctement, appuyer sur le bouton de configuration E pendant 8 secondes, puis redémarrer l'APP et répéter les étapes

> tician Arrest Marketing

ci-dessus. Si l'erreur persiste, appuyer sur le bouton de réinitialisation (D) du module.

**6. FONCTIONNEMENT DE L'APPLICATION**

### **6.1. PAGE D'ACCUEIL**

Sur la page d'accueil de l'APP, une liste des appareils configurés, le nom, la température principale et son état de chaque appareil s'affiche:

Signification des LEDs qui apparaissent à côté de chaque poêle:

- Rouge: poêle éteint
- Vert: poêle allumé
	- Jaune: poêle bloqué à cause d'une erreur
	- Gris: poêle non connecté

Le bouton de réglage <sup>42</sup> vous permet d'accéder au menu du module 4HEAT connecté au poêle.

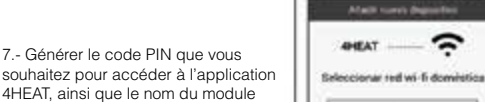

avec le nom que vous voulez et vous pouvez l'identifier, par exemple: MAISON, SALON, CUISINE, MAISON DE MONTAGNE, etc et appuyer sur

¥

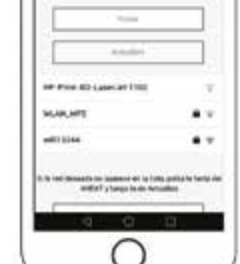

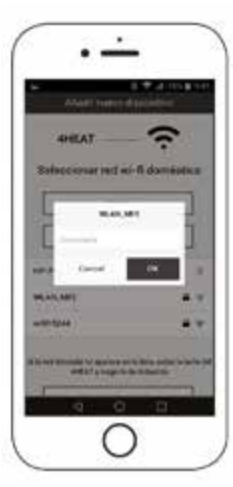

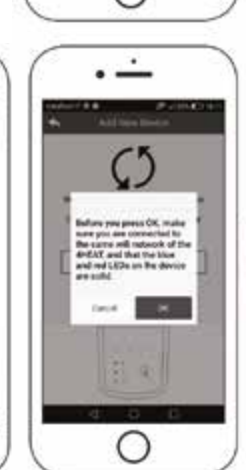

X ś

×.

s s. ý

#### <span id="page-4-0"></span>**6.2. MON 4HEAT**

Affiche les informations du dispositif configuré dans votre APP. Par le bouton envoyer  $\overline{\phantom{a}}$ , il est possible d'envoyer par e-mail ou par message les données de chaque 4HEAT à un autre utilisateur, afin de partager la gestion du poêle.

#### **6.3. AJUSTEMENTS DE L'APP**

Vous permet d'ajuster l'APP:

- Gestion de la compte: menu pour créer une nouveau compte, se connecter/se déconnecter.
- Restaurer APP: Réinitialiser le menu APP et revenir aux réglages par défaut.
- Gestion des notifications: menu pour activer les notifications push et mail.
- Changer la langue: le menu sélectionne la langue désirée.

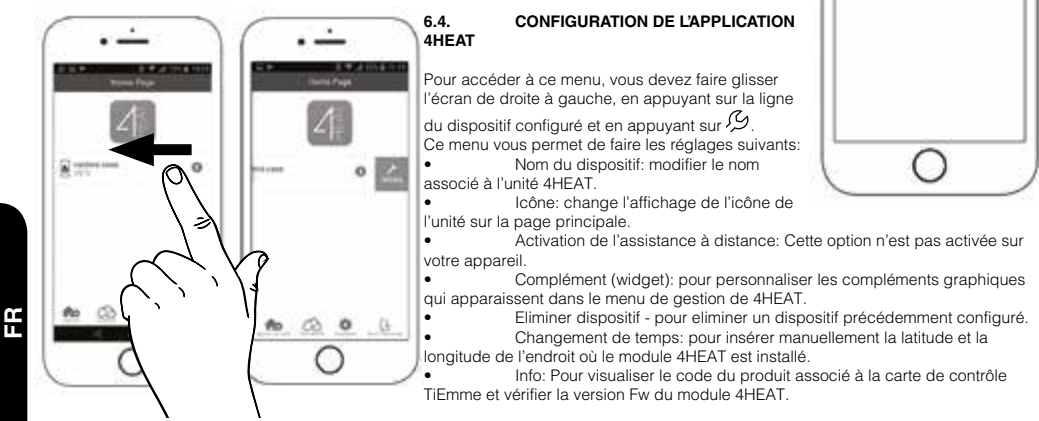

## **6.5. GESTION DE MODULE 4HEAT**

Pour accéder à l'écran principal du module, il suffit de cliquer sur la ligne de l'appareil configuré.

La page principale de la gestion du module 4HEAT vous permet de:

- Voir le état de fonctionnement et des erreur éventuelle.
- Voir la température principale.
- Modifier et visualiser le thermostat principal.
- Visualiser les différents compléments graphiques du système.
- Allumer/éteindre le poêle à l'aide de la touche marche/arrêt.
- Afficher la LED clignotante indiquant l'état de la synchronisation avec le système.

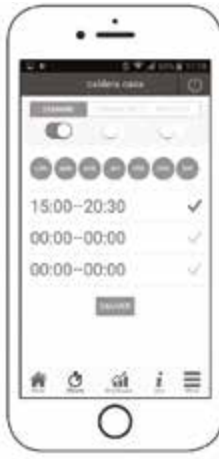

#### **IMPORTANT**

Afin de pouvoir modifier la température du poêle, le verrou supérieur gauche doit être vert. Pour l'activer, vous devez le garder enfoncé.

#### **6.6. ÉCRAN DE LA FONCTION PROGRAMMATION**

Il est accessible en appuyant sur l'icône ৌ

L'utilisateur peut régler le temps d'allumage du poêle dans l'affichage de la fonction

minuterie. L'utilisateur peut choisir parmi 3 types de programmation différents.

- Hebdomadaire: du lundi au dimanche.
- Journalier: ajustement de chaque jour.
- Week-end: ajustement du lundi au vendredi et du samedi au dimanche.

#### Vous ne pouvez choisir qu'une des options.

Pour chaque programme, l'utilisateur peut sélectionner jusqu'à 3 intervalles de temps différents. Pour supprimer les heures sélectionnées, il suffit de glisser le doigt sur celui que vous souhaitez supprimer. Chaque fois que cette fonction est mise à jour, l'utilisateur doit appuyer sur le bouton Garder qui apparaîtra en bas de l'écran.

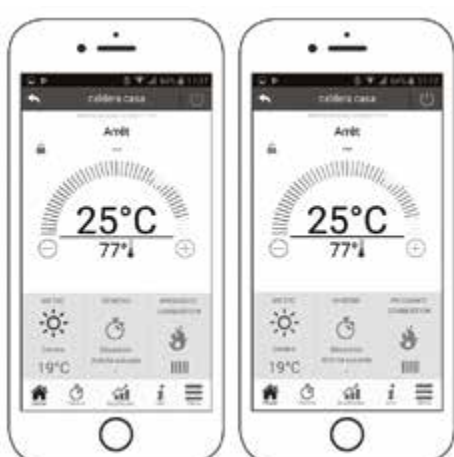

102

 $+141100$ 

# <span id="page-5-0"></span>**6.7. ÉCRAN GRAPHIQUE**

Il est accessible en appuyant sur l'icône  $\hat{\mathbf{u}}$ 

Dans l'écran graphique, il sera possible de visualiser certaines valeurs à partir du serveur du module 4HEAT. Vous aurez 2 visualisations:

- Jour: La représentation graphique de certaines valeurs pendant la journée. Vous pouvez sélectionner l'intervalle de date et d'heure 00.00 - 12.00 ou 12.00 - 00.00. Pour améliorer la façon de les visualiser, il sera possible de sélectionner/supprimer les différentes variables graphiques (par exemple: état de fonctionnement, bloc, etc...)
- Frange horaire: Représentation graphique des heures de fonctionnement pendant la semaine sélectionnée.
- Dans l'affichage journalier, les données restent dans la mémoire hebdomadaire, tandis que dans l'affichage de la frange horaire, les données restent dans la mémoire annuelle.

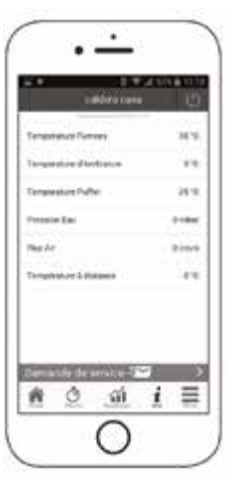

#### **6.8. ÉCRAN D'INFORMATION**

Il est accessible en appuyant sur l'icône  $\boldsymbol{\mathcal{I}}$ .

Toutes les valeurs enregistrées sur le tableau de commande peuvent être affichées dans l'écran d'information.

#### **6.9. ÉCRAN DE MENU**

Il est accessible en appuyant sur l'icône  $\blacksquare$ L'écran du menu donne accès à:

• Gestion de l'alimentation: L'utilisateur aura accès à ce menu tant

que son Smartphone est connecté au même réseau WIFI que le module 4HEAT. Ce menu permet de changer la puissance du chauffage et/ou de la combustion.

Gestion du thermostat: les valeurs du thermostat principal peuvent être modifiées.

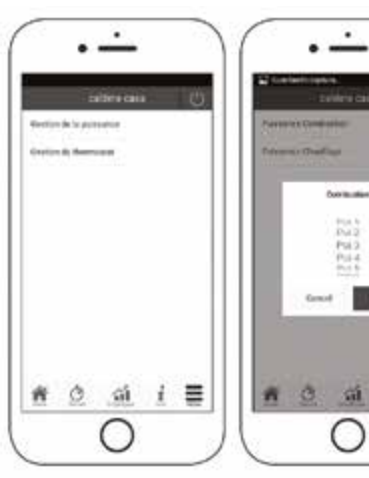

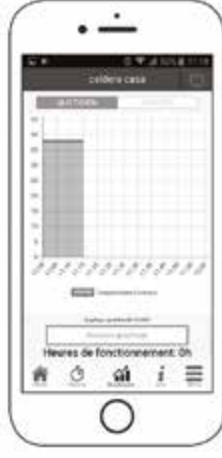

≡